# **第五届亚洲 质量功能展开 与创新研讨会**

# **钉钉 操作指南**

(含手机版及电脑版)

# 钉钉操作指南(手机版)

#### 一、会议前准备

#### 1、钉钉下载:

通过手机(微信或支付宝都可)扫描下方二维码进行下载

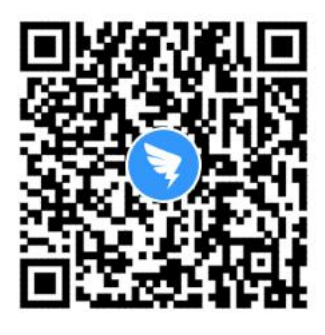

#### 2、申请加入直播群

方法一:输入群号

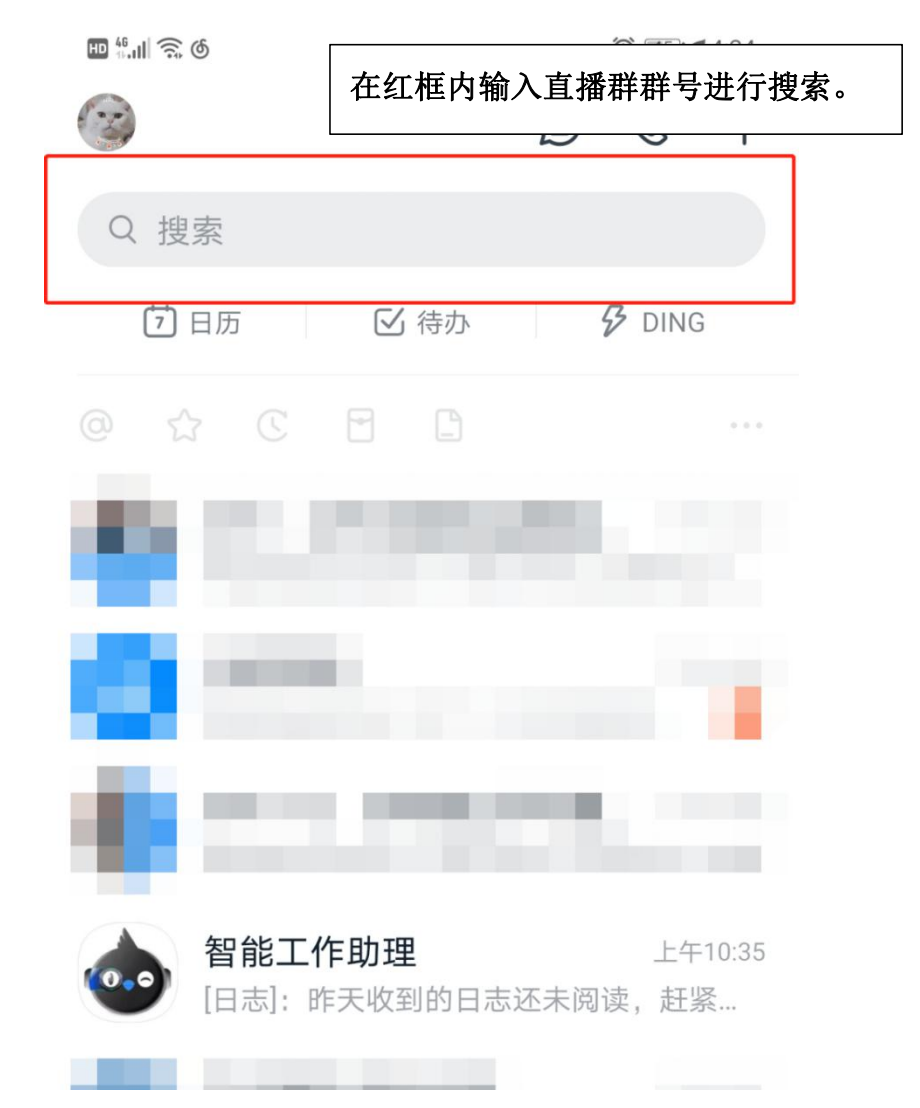

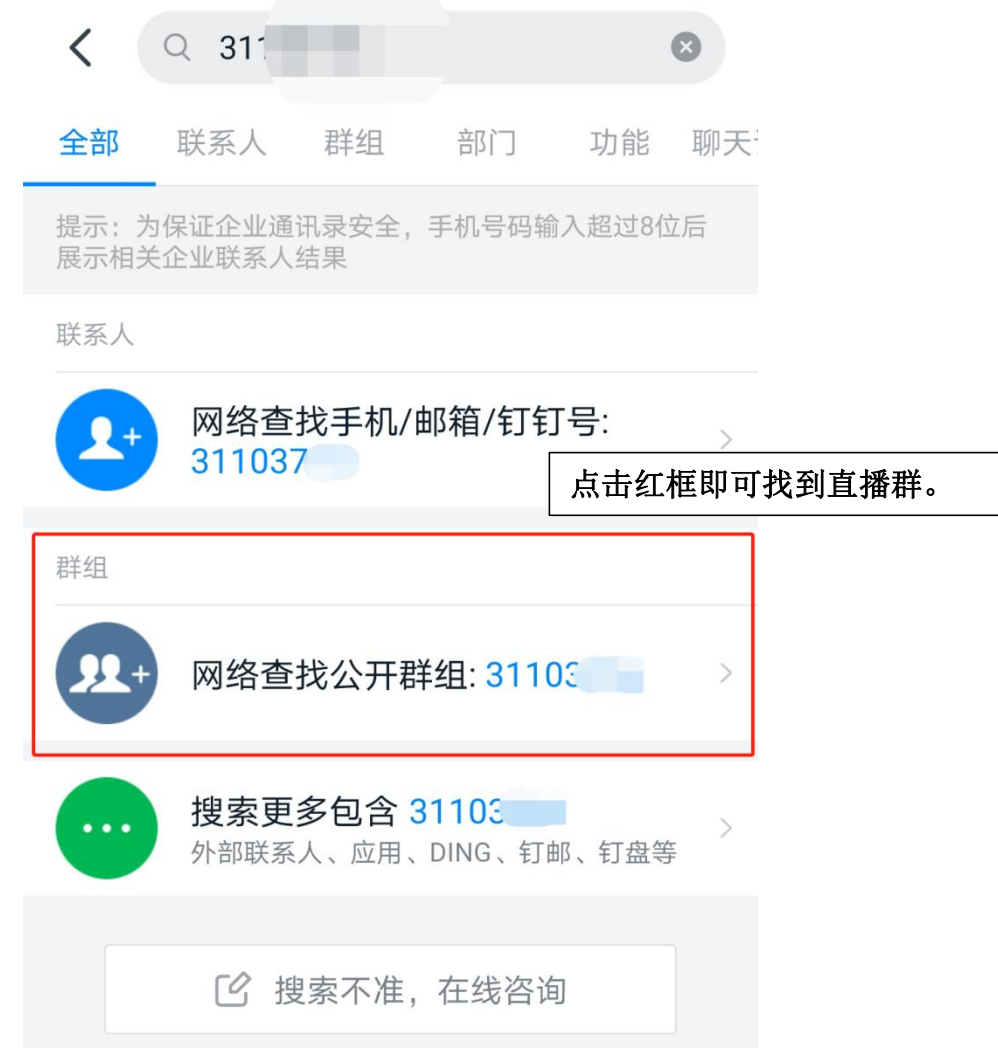

(成立大会直播群号:31103716、工作坊直播群号:34083636)

# 方法二:扫描二维码

# 成立大会: ファインスコントランス エ作坊:

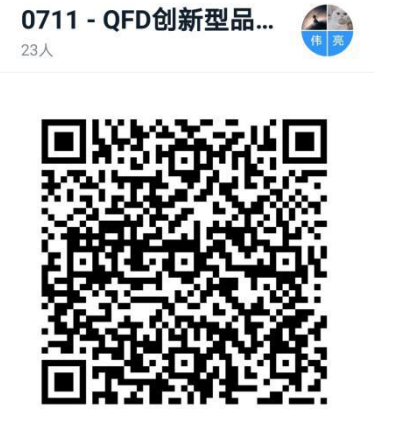

● 扫一扫群二维码, 立刻加入该群。

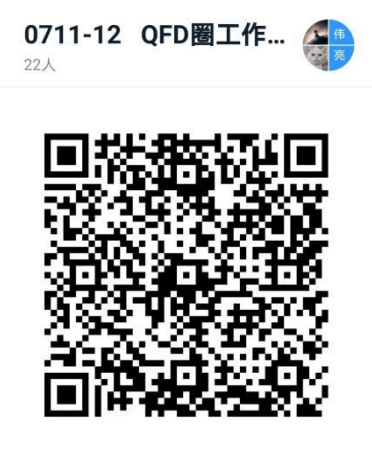

● 扫一扫群二维码, 立刻加入该群。

管理员将对入群人员进行审核,请将钉钉名称改为自己的真实姓名,方便审核。

#### 3、群内备注修改

进群后,为方便直播的进行,请将群内的备注按照"单位-部门-姓名"的格式进 行修改,具体操作如下图。

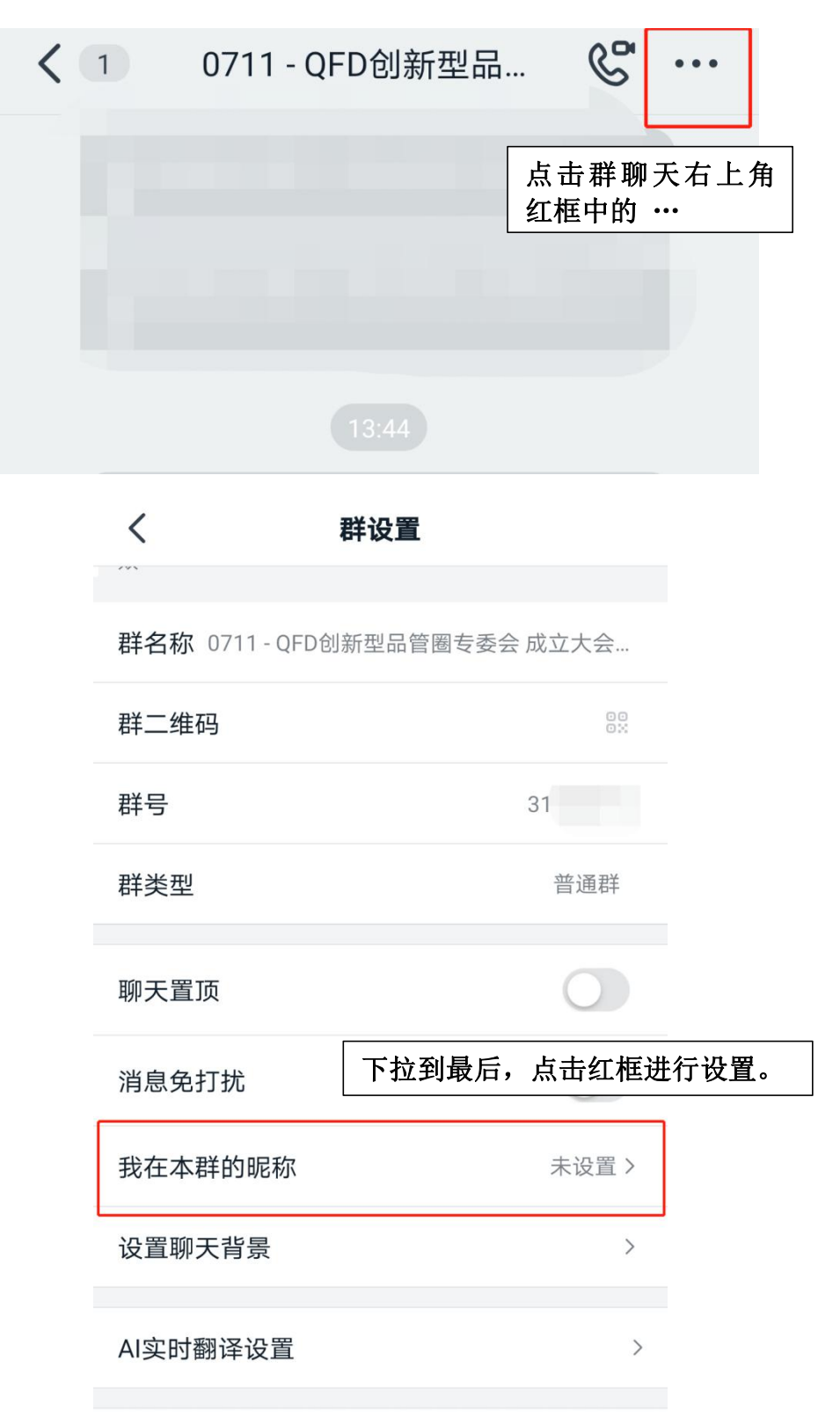

# 【会议模式】(由于会议人数较多,建议使用电脑加入)

#### 一、进入会议

由于钉钉会议邀请模式最高只限 30 人,我们将在钉钉群内分享会议,请各位老 师点击即可进入会议。

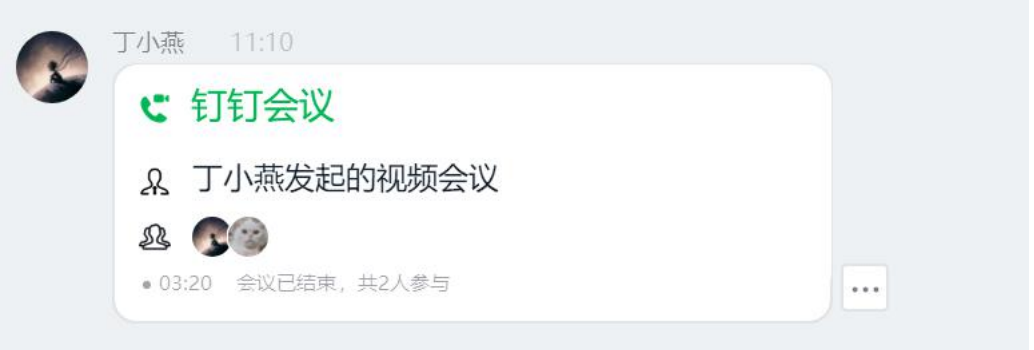

### 二、模式切换

为方便后续举手表决等流程的顺利进行,请将下方红框内的摄像头按钮打开。

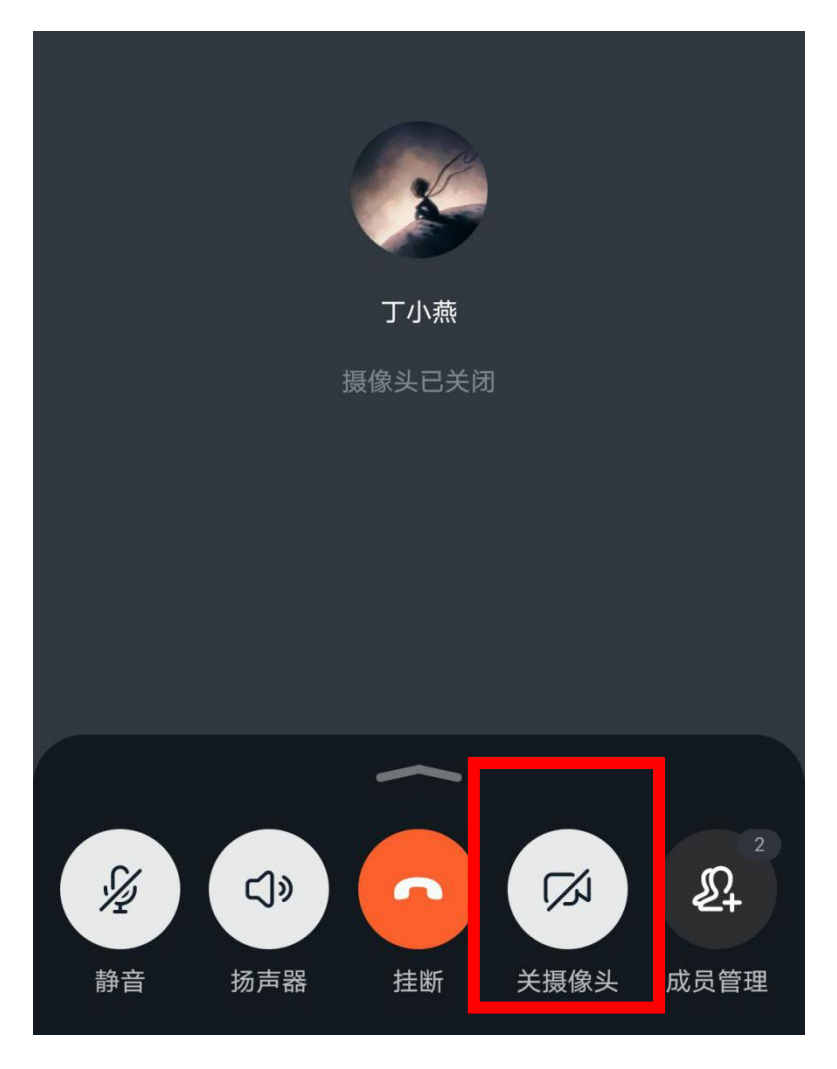

# 【直播模式】

#### 一、加入直播

打开手机端钉钉后,如有群在直播,会话列表页面会透出"正在直播的群"的选项, 点击即可观看。 另外,也可以在直播的那个群中打开直播观看。

#### 二、连麦

#### 1、申请连麦

进入直播后,如需申请连麦请点击直播右下角的连麦按钮(下图红框)。

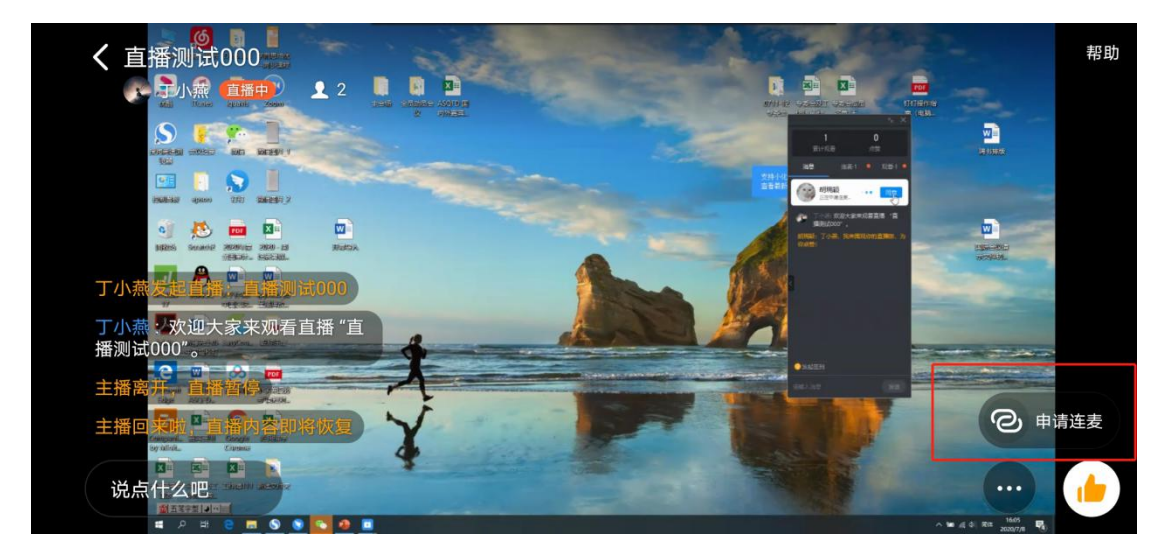

#### 2、摄像头切换

如用手机连麦,请将保持连麦画面正对自己的脸部,如需调整,请点击屏幕右上 方红框内的摄像头按钮切换前置\后置摄像头。

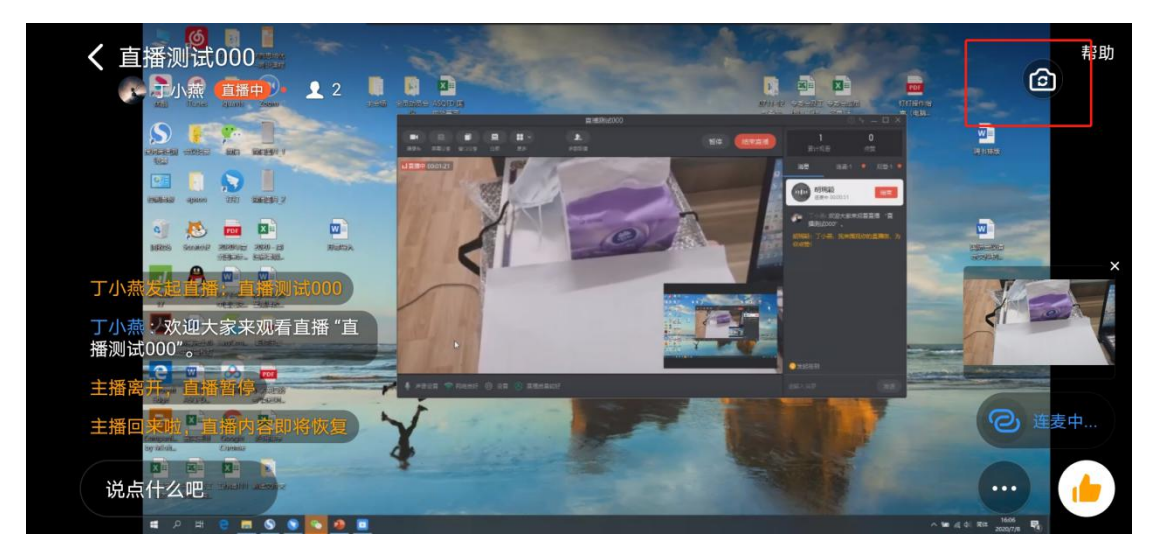

#### 3、结束连麦

如需结束连麦,请点击屏幕右下角红框中"连麦中"的按钮,随后点击弹出的连 麦列表中的结束按钮,结束连麦。

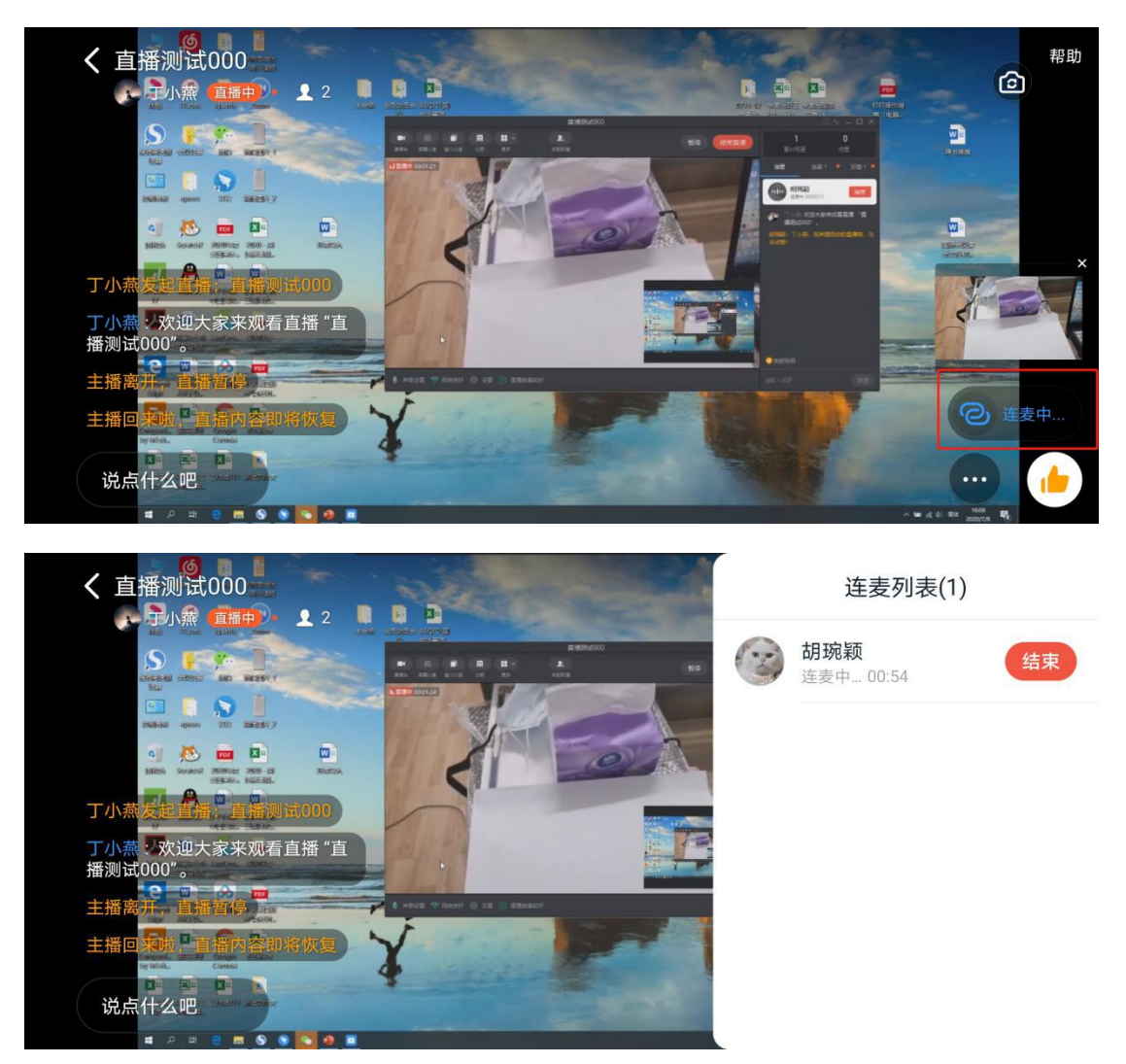

# 钉钉操作指南(电脑版)

# 一、会议前准备

#### 1、钉钉下载:

立即下载

让企业进入高效移动办公时代

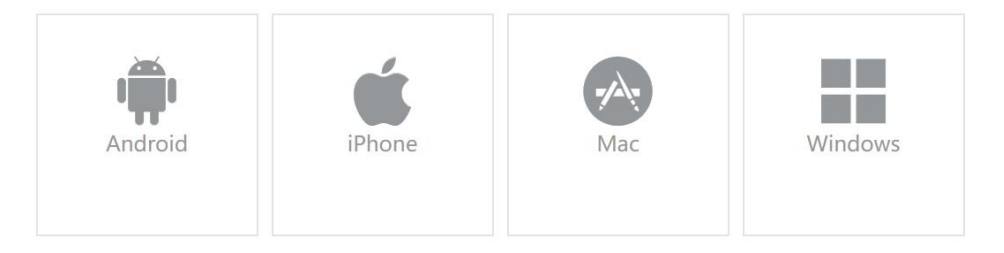

点击下方链接,选择 Mac/Windows 系统进行下载

[点击下载](https://www.dingtalk.com/download?lwfrom=2017120202091367000000111&source=1001&isLite=0)

#### 2、申请加入直播群

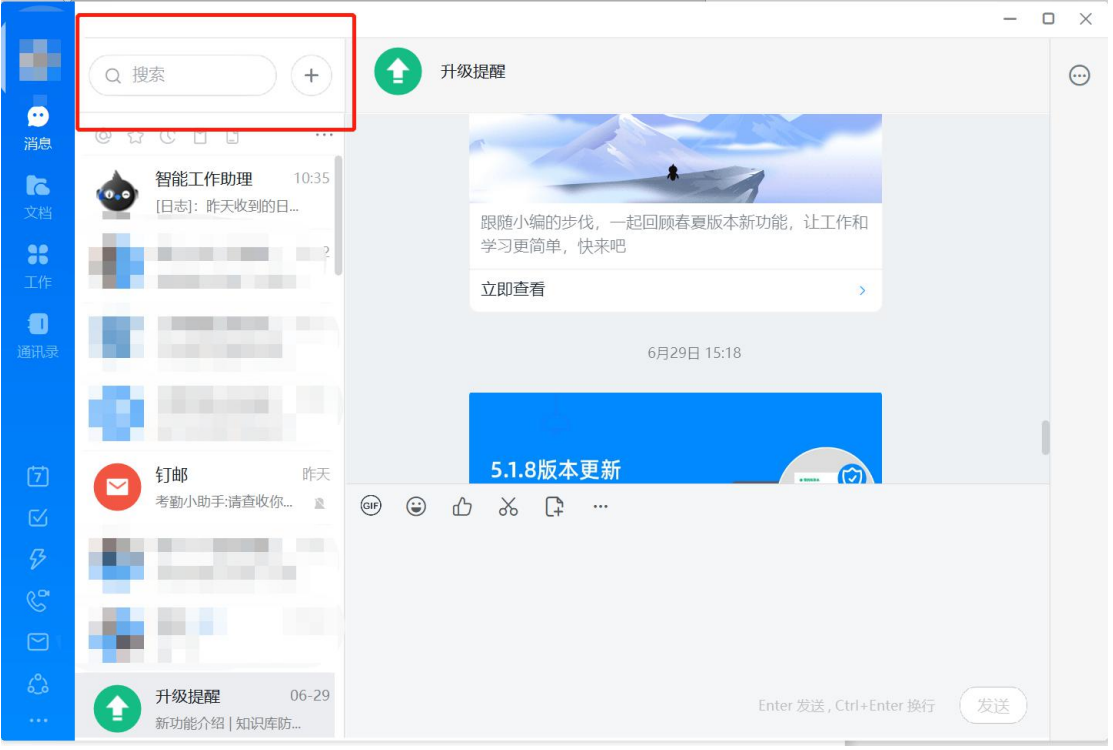

在红框内输入直播群群号,申请加入。

管理员将对入群人员进行审核,请将钉钉名称改为自己的真实姓名,方便审核。

# 3、群内备注修改

进群后,为方便直播的进行,请将群内的备注按照"单位-部门-姓名"的格式进 行修改,具体操作如下图。

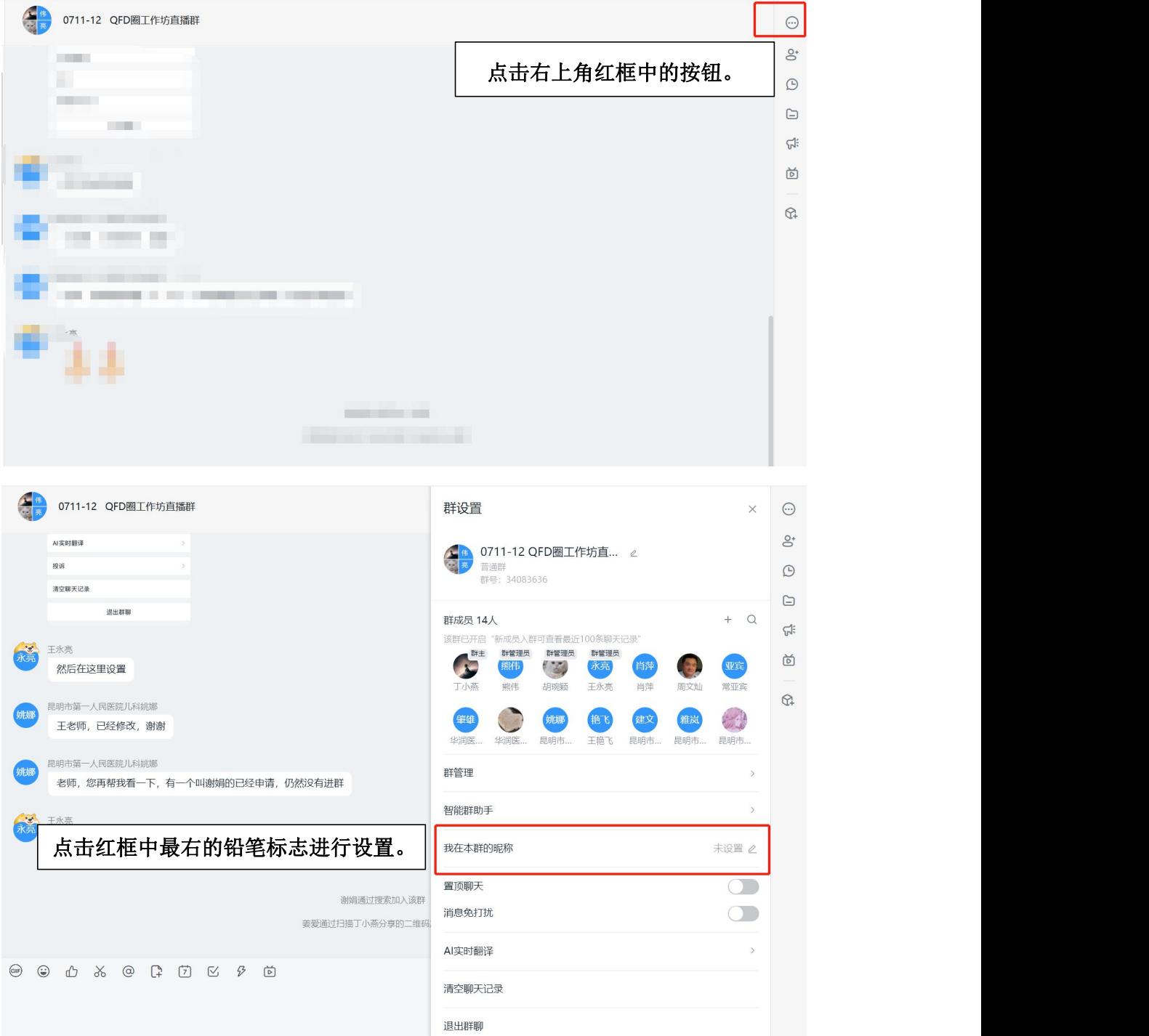

# 【会议模式】(由于会议人数较多,建议使用电脑加入)

### 一、进入会议

由于钉钉会议邀请模式最高只限 30 人,我们将在钉钉群内分享会议,请各位老 师点击即可进入会议。

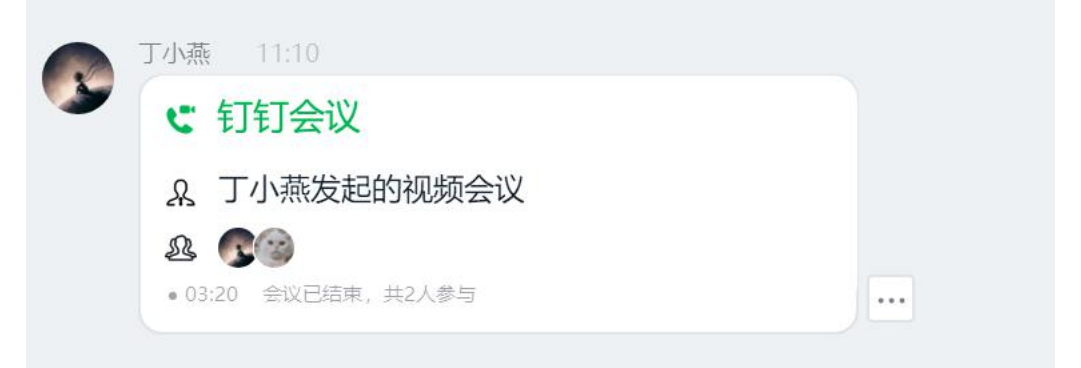

#### 二、模式切换

为了最大限度保证会议的效果,请进入会议后,点击会议界面右下方红框中的演 讲模式。并将下方的摄像头按钮打开。

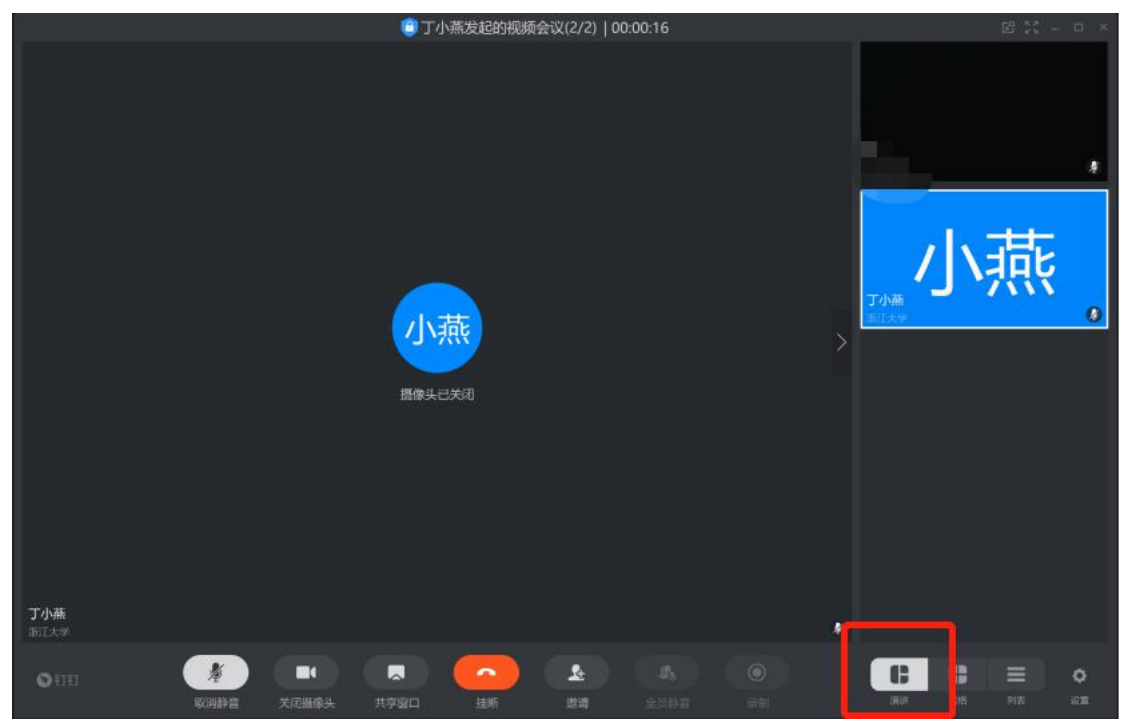

# 【直播模式】

#### 一、加入直播

打开电脑端钉钉后,如有群在直播,会话列表页面会透出"正在直播的群"的选项, 点击即可观看。 另外,也可以在直播的那个群中打开直播观看。

#### 二、连麦

#### 1、申请连麦

进入直播后,如需申请连麦请点击直播右下角的连麦按钮(下图红框)。

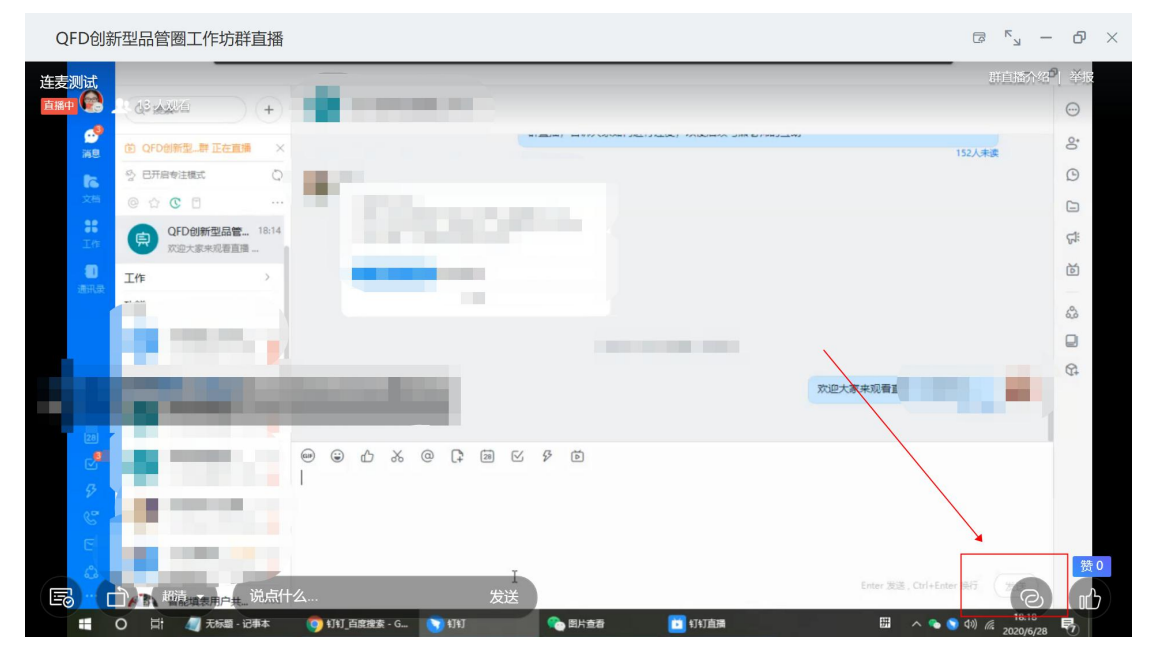

#### 2、连麦切换

连麦时,如需展示 PPT 等,请点击左下角切换模式按钮,并选择屏幕分享模式进 行分享电脑桌面。

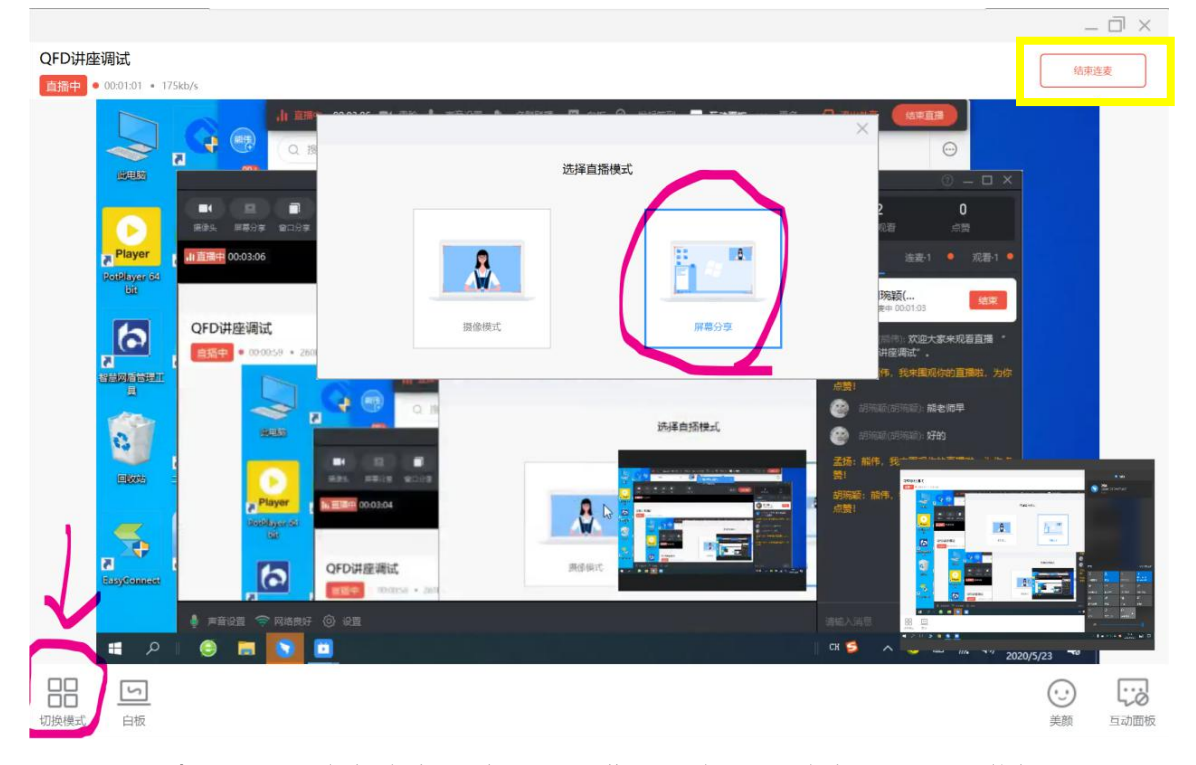

3、结束连麦 如需结束连麦,请点击屏幕右上角按钮结束。见上图黄框。